當您透過全字庫軟體包加入造字之後,遇到無法顯示字的狀況, 請參考以下步驟排除狀況:

1. 進入 C:/CNSFonts/ 目錄。

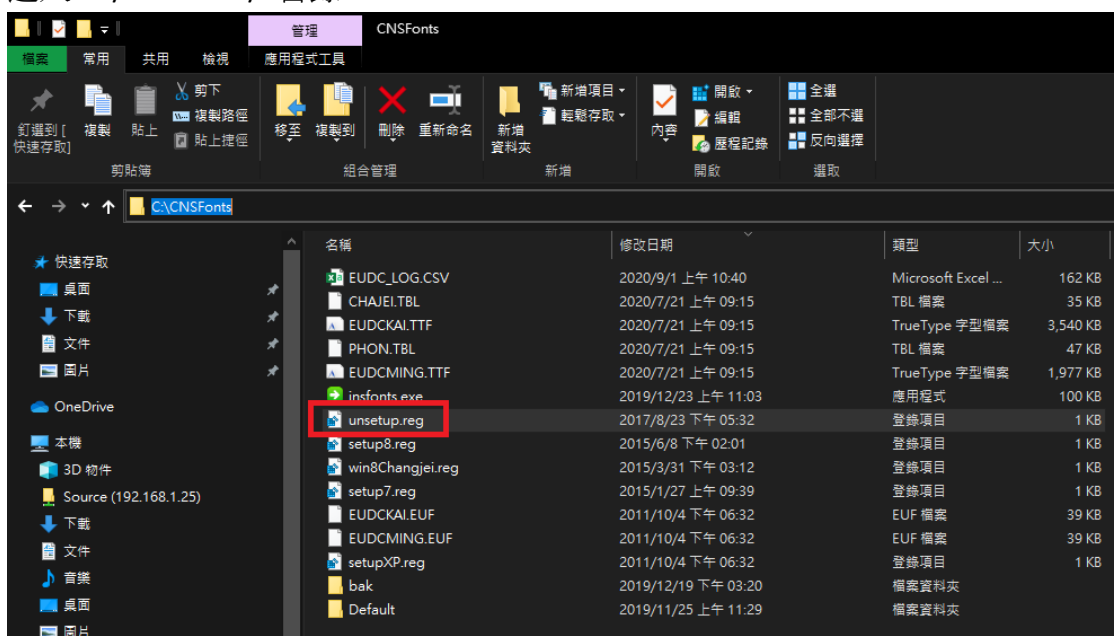

2. 點兩下 unsetup.reg 檔(執行登錄檔), 系統會詢問您是否要繼續,請選 「是」。完成後,系統會告知已經完成,請「確定」。

3. 請將電腦「重新開機」,再登入您的桌面。

4. 找到您先前下載的 \*.cnspkg 檔案,並點兩下該檔案,重新將該字加入造

字。(請在現有造字資料區選擇該字的位置,覆蓋資料)

5. 加入造字完成後, 推入 C:/CNSFonts/ 目錄。

6. 根據作業系統 Windows 7 請執行 setup7.reg;Windows 8 或 10 請執行 setup8.reg 檔,系統會詢問您是否要繼續,請選「是」。完成後,系統會告知已 經完成,請「確定」。

7. 請將電腦「重新開機」,再登入您的桌面。

至此,您就可以使用:

Windows 10 使用微軟輸入法輸入造字。

Windows 7 使用新注音輸入法輸入造字(  $\frac{1}{2}$  紅黃藍綠為底色的圖示才能打造 字)。